# **Creating Your Personal Website**

These instructions will show you how to create a personal webpage for CSULB students using Dreamweaver MX 2004. The page will consist of a title, background image, text, pictures, and links. These instructions will help you understand the basics of designing a webpage and how to upload web pages to the CSULB server. You will need a windows base computer with Dreamweaver MX 2004 installed, an internet connection and some background knowledge of Windows.

#### Getting Familiar with Macromedia Dreamweaver

1. Click Start, select All Programs, select Web Design, and select Macromedia Dreamweaver MX 2004.

The **Dreamweaver Quick Launch** window will appear.

2. Select the **Designer** when prompted in **Workspace Setup** window and click **OK**.

*Note:* If **Workspace Setup** menu does not pop up, this step can be skipped.

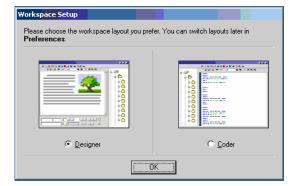

3. Locate **Create New** and select **HTML**.

An "untitled document" will appear.

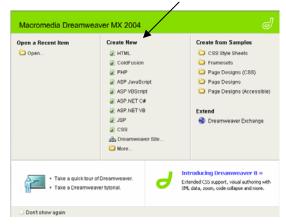

4. Click **File** at upper left hand corner of the window.

5. Click Save As.

The Save As window will appear.

- Save As

  Save in

  Save in

  My Documents

  My Recent
  Documents

  My Recent
  Documents

  My Policies

  My Music
  My Web Sites

  Computer

  My Documents

  My Network

  File pame:

  Save

  Save

  All Documents

  Chim, Shim, Shim
- a. Holding the "**CTRL**" key and pressing "**S**" will save your document. It is recommended you do this periodically to save changes.
- 6. Click **My Documents** located on the left hand side.

*Note*: This will save the document to **My Document**s.

- 7. Type "index.html" in **File name** text box.
- 8. Click **OK** to save document.

### Adding a Background Color

1. Click on **Page Properties** in the Property Menu at the bottom of the window.

The Page Properties window will appear.

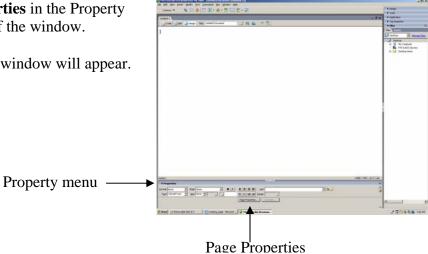

2. Locate and click the **Background color** icon.

| Category                                                           | Appearance                                                      |
|--------------------------------------------------------------------|-----------------------------------------------------------------|
| Appearence<br>Links<br>Headings<br>Title/Encoding<br>Tracing Image | Page (ork: Default Font B Z<br>Size: V jocets V<br>Text. color: |
|                                                                    | Background color: ]<br>Background image: Browse                 |
| /                                                                  | Left margin:                                                    |
|                                                                    | reginingini poces _ egonininegini poces _                       |

- 3. Click on desired color.
- 4. Click **OK**.

The background will change to the selected color.

#### Adding Music to Your Page

- 1. Click Insert.
- 2. Select Media.
- 3. Select Plugin.

The Select File window will appear.

| Select File                                       |                                                      | ? 🛛     |
|---------------------------------------------------|------------------------------------------------------|---------|
| Select file nar                                   | me from:  File system Data sources Sites and Servers |         |
| Look in: 🗢                                        | Local Disk (C)                                       | 🦸 📂 🛄 • |
| dell<br>Documents<br>Games<br>Music<br>Program Fi | C WINCOWS<br>and Settings                            |         |
| File name:                                        |                                                      | OK      |
| Files of type:                                    | All Files (".")                                      | Cancel  |
| URL:                                              | file:///Cl/ Parameters                               |         |
| Relative to:                                      | Document VIIIIed-1                                   |         |
| Change defau                                      | It Link Relative To in the site definition.          |         |
| Document sho                                      | ould be saved to use this option.                    |         |

- 4. Click down arrow in the Look in text box.
- 5. Select Local Disk (C:)
- 6. Double click on **Documents** folder.
- 7. Double click on **My Music** folder.
- 8. Double click on **Sample Music** folder.

| Double click on <b>Beethoven's Symphony</b>                                                       |   |                                                                                                |
|---------------------------------------------------------------------------------------------------|---|------------------------------------------------------------------------------------------------|
| No. 9 (Scherzo).                                                                                  | ٩ | To make a document-relative path, your document should be saved first.                         |
| This information screen will appear.<br><i>Note:</i> If this window does not appear skip step 10. |   | A 'file://' path will be used until you save your document.  Don't show me this message again. |

Untitled-1

Code

100

🚭 Split 🛛 📴 Design

` Icon

- 10. Click **OK**. An icon will appear.
- 11. Click on Icon.

9.

12. Click on Code icon.

13. Replace "embed" with "bgsound."

14. Click on the **Design** icon.

This should return you to your website.

## Entering Text on Your Web page and Formatting Your Text

Code icon

- 1. Click anywhere on the page to set cursor on the page.
- 2. Type desired text on screen.
- a. Change the size of your text.
  - Highlight text by clicking the end of the text and dragging.
  - Click the **Size** arrow, which is in the **Properties Menu**.
  - Select desired size.

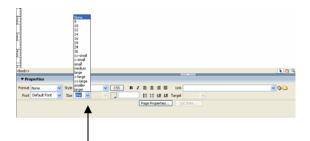

🚴 📰 🖭 • 🏥 • 📅 🖳 🖹 • 🕮

Title: Untitled Document

TH 🕄 🕲 🗉

- b. Change the alignment of your text.
  - Highlight text.
  - Click on the desired alignment. The alignment is located in the middle of the **Properties Menu**.

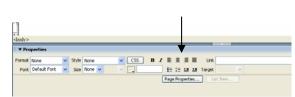

*Note:* In the Properties Menu on the bottom of your screen, you can also change font type, bold, outline style as well as others.

#### Adding an Image

1. Click on **Image Icon**, which is located at the top of the screen in the **Common** Insert Bar.

The **Select Image Source** window will appear.

a. Note: if a dropdown menu appears, please select **Image** and proceed to step two.

Select My Documents in Look In text

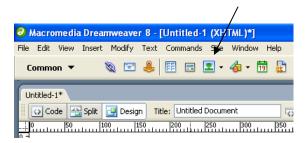

| 🕑 Macromedia Dreamweaver MX 2004     | - [Untitled Document (Untitled-1)]                                                                                                    |
|--------------------------------------|----------------------------------------------------------------------------------------------------|
| File Edit View Insert Modify Text Co | ommands Site Window Help                                                                                                    |
| Common 🔻 🔌 🖃 🦺                       | I 💶 • 🔞 • 🛱 🖳 🖹 • 🐺 🗌                                                                                                    |
| Untitled-1                           | Image Image Image Placeholder Image Image |
|                                      | <ul> <li>Draw Rectangle Hotspot</li> <li>Draw Oval Hotspot</li> <li>Draw Polygon Hotspot</li> </ul>                                                                                                    |

| Select file na                                               | ne from: 💿 File syste<br>🔾 Data sou              |                             | Sites and Se | rvers        |    |             |
|--------------------------------------------------------------|--------------------------------------------------|-----------------------------|--------------|--------------|----|-------------|
| Look in:<br>CyberLink<br>My Music<br>My Picture<br>My Videos | My Documents                                     |                             | • O 🌶        | ₽            | Im | age preview |
| PcSetup                                                      |                                                  |                             |              |              |    |             |
| PcSetup<br>File name:<br>Files of type:                      | Image Files (*.git/*.jpg                         | t <sup>×</sup> .(peg.×.png) | ×            | OK<br>Cancel |    |             |
| File name:<br>Files of type:                                 | Image Files (*.gif.%.jpg<br>file:///CI/Documents |                             |              |              |    |             |
| File name:                                                   | file:///CI/Documents                             |                             |              |              |    |             |

3. Double click **My Pictures**.

2.

block.

- 4. Double click **Sample Pictures**
- 5. Double click on "Sunset.jpg".

The **Image Tag Accessibility Attributes** window will appear. *Note:* If this window does not appear, move on to step 6 a.

6. Click **OK**.

Your image will appear on your page.

- a. Change the alignment of your picture.
  - Click the Center Alignment Button in the **Image Properties** Tab below the document.
- b. Change the Resolution of your image.
  - Highlight the box on the right side of **W**.
  - Type in "400".
  - Click Enter on the keyboard.
  - Highlight the box on the right side of **H**.
  - Type in "380".
  - Click Enter again.

#### Linking another site on your web page

- 1. Click desired location of link.
- 2. Type "Link to Yahoo"
- 3. Highlight "Link to Yahoo"
- 4. Locate the **Link Text** Box at the bottom right-hand side

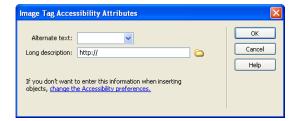

| Properties |         |         |                             |         |           |
|------------|---------|---------|-----------------------------|---------|-----------|
| Image, 70  | K W 800 | Src     | ple Pictures/Sunset.jpg 🕲 🚞 | ) Alt   | ~         |
|            | H 600   | Link    | <b>●</b> ⊂                  | ) Edit  | 🥝 🗊 🖾 🖉 🖉 |
| Map        | V Space | Target  | ×                           | Border  |           |
|            | H Space | Low Src | 9 🗎                         | ) Align | Default 👻 |

5. Click the **File** Icon located on the right of the text box.

The Select File window will appear.

| Select File<br>Select file nan                                      | ne from: O File system Sites and Servers<br>O Data sources | ? 2    |
|---------------------------------------------------------------------|------------------------------------------------------------|--------|
| Look in: ն                                                          | Web Page 🕑 🕝 🥬                                             | ⊳ 🖽    |
| + background<br>beres<br>index<br>instruction:<br>inkedpage<br>test | 5                                                          |        |
| File name:                                                          | www.yahoo.com                                              | ОК     |
| Files of type:                                                      | All Files (".")                                            | Cancel |
| URL:                                                                | www.yahoo.com Parameters                                   |        |
| Relative to:                                                        | Document V Untitled-1                                      |        |
| Change defau                                                        | It Link Relative To in the site definition.                |        |

- 6. Type "http://<u>www.yahoo.com</u>" in the URL Text box located at the bottom of the **Select File**.
- 7. Click OK.
- 8. Please Save your Webpage

You're done!!! To view your website, double-click "index.htm" in you're **My Documents** Folder. You can upload your Website to <u>www.csulb.edu</u>. Instruction to upload your site webpage to <u>www.csulb.edu</u> are located at:

http://www.csulb.edu/divisions/aa/academic\_technology/thd/account/website/